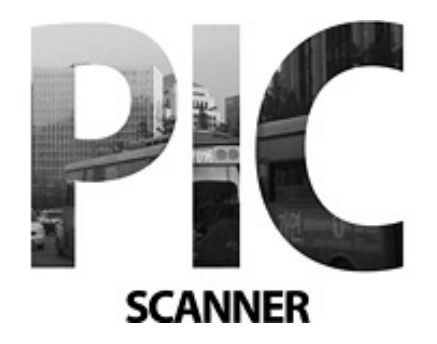

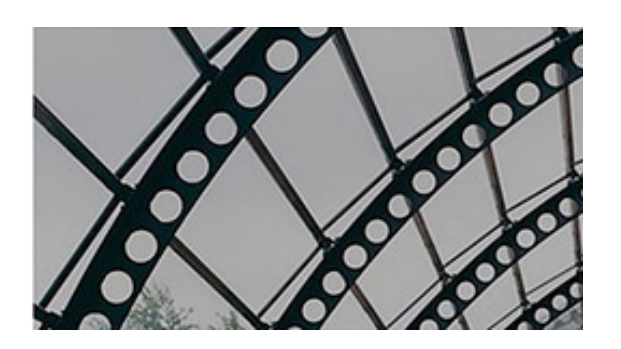

# **Guida di cinque minuti**

Questa guida mostra come:

- Scannerizzare le foto
- Revisionare le foto tagliate
- Modificarle e migliorarle
- Aggiungere didascalie
- Applicare filtri per effetti speciali
- Creare degli album
- Condividere le foto

Per migliori risultati: 1) Assicurarsi una illuminazione buona e non diretta. 2) Evitare ombre o riflessi.

### **Scannerizzare le Foto**

- Posiziona 1-3 foto su un foglio di carta bianco (o chiaro, non ruvido)
- Mantieni tutte le foto all'interno dei bordi del foglio ad una distanza di almeno 1 cm l'una dall'altra.
- Metti a fuoco e scatta la foto a una distanza di 20-25 cm dal centro del foglio
- Controlla la foto: se va bene, clicca **Use** (Usa**)**; altrimenti, clicca **Re-take** (Ripeti**)**
- Ripetere per scannerizzare più foto.

#### **Revisionare le Foto**

Tocca l'immagine in miniatura per andare alla galleria.

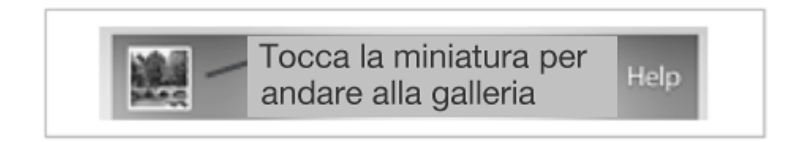

- La galleria mostra le immagini ritagliate
- Tocca la miniatura per vedere la foto
- Per nascondere la barra degli strumenti, tocca la foto una volta. Per rimostrarla toccala ancora.
- Se una foto viene persa o viene ritagliata male, riscattala o clicca **Originals** (l'Originale) e ritagliala manualmente

### **Modificare le Foto**

Quando osservi una foto, i comandi di modifica appaiono nella barra sottostante:

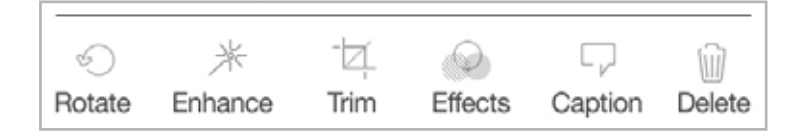

- Ruota di 90 gradi ad ogni tocco
- Aumenta luminosità e contrasto
- Regola (Se il ritaglio automatico non è perfetto)
- Applica filtri (Seppia, B&W ecc.)
- Aggiungi didascalie (Data, luogo ecc.)

# **Creare degli Album**

Dalla galleria delle immagini ritagliate si può creare un nuovo album o aggiungere delle foto ad un album esistente.

Per creare un nuovo album:

- Cliccare **Album** > **Create New Album** (Crea nuovo album)
- Inserire il nome del nuovo album
- Nella schermata Album, cliccare l'album
- Cliccare **Edit** (Modifica) > **Add** (Aggiungi) per selezionare le foto

# **Condividere le Foto**

Ora che le tue foto sono state digitalizzate, potresti volerle condividere.

- Clicca **Seleziona** nella schermata della galleria delle immagini ritagliate
- Seleziona una o più foto
- Clicca il pulsante 'Azione', poi scegli tra le opzioni di condivisione

Bisogna essere online per accedere a email, Google+, Facebook, Dropbox e Twitter.

# **Consigli Finali**

- Attiva iCloud sul tuo dispositivo e attiva Pic Scanner per fare un backup
- Rivedi periodicamente la galleria delle foto **Originali** e cancella le foto di cui non hai bisogno
- Fai conoscere Pic Scanner ai tuoi amici!

Per ulteriori consigli, visita www.facebook.com/picscanner